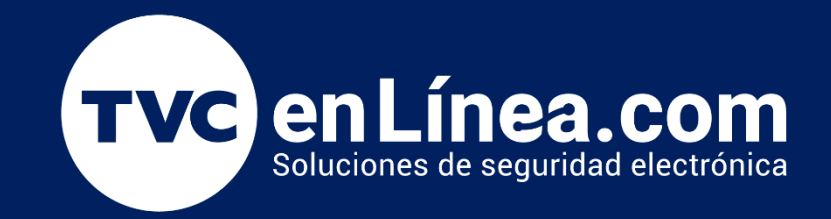

# Manual de configuración Como dar de alta paneles de acceso (PUSH) en el software ZKBioCVSecurity: Módulo de Acceso

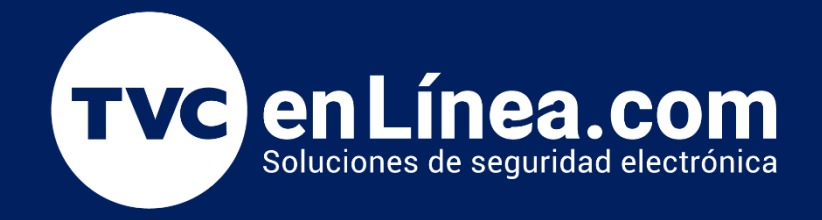

# *OZKBio CVSecurity*

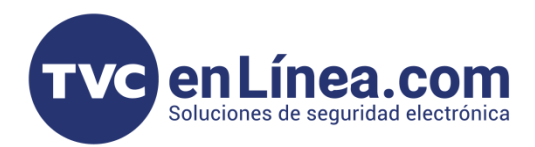

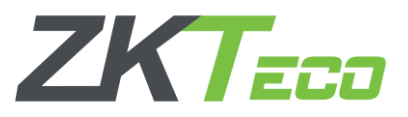

# **Paneles de control de acceso (PUSH)**

El software ZKBioCVSecurity es un programa de interface WEB, el cual maneja varios tipos de módulos con los cuales podemos otorgar diferentes tipos de soluciones y también poder administrar equipos de acceso remotamente.

En este manual aprenderemos el cómo dar de alta paneles de control de acceso profesional de la línea InBioPRO al software.

### Puntos Importantes

Para poder agregar paneles de acceso (PUSH) al módulo de Acceso remota y/o localmente, primero debemos tomar en cuenta que puertos de comunicación se asignaron en el software, recordando que; el ZKBioCVSecurity utiliza 2 puertos para funcionar y estos se configuran al momento de su instalación (*posteriormente no hay posibilidad de cambiarlos*)

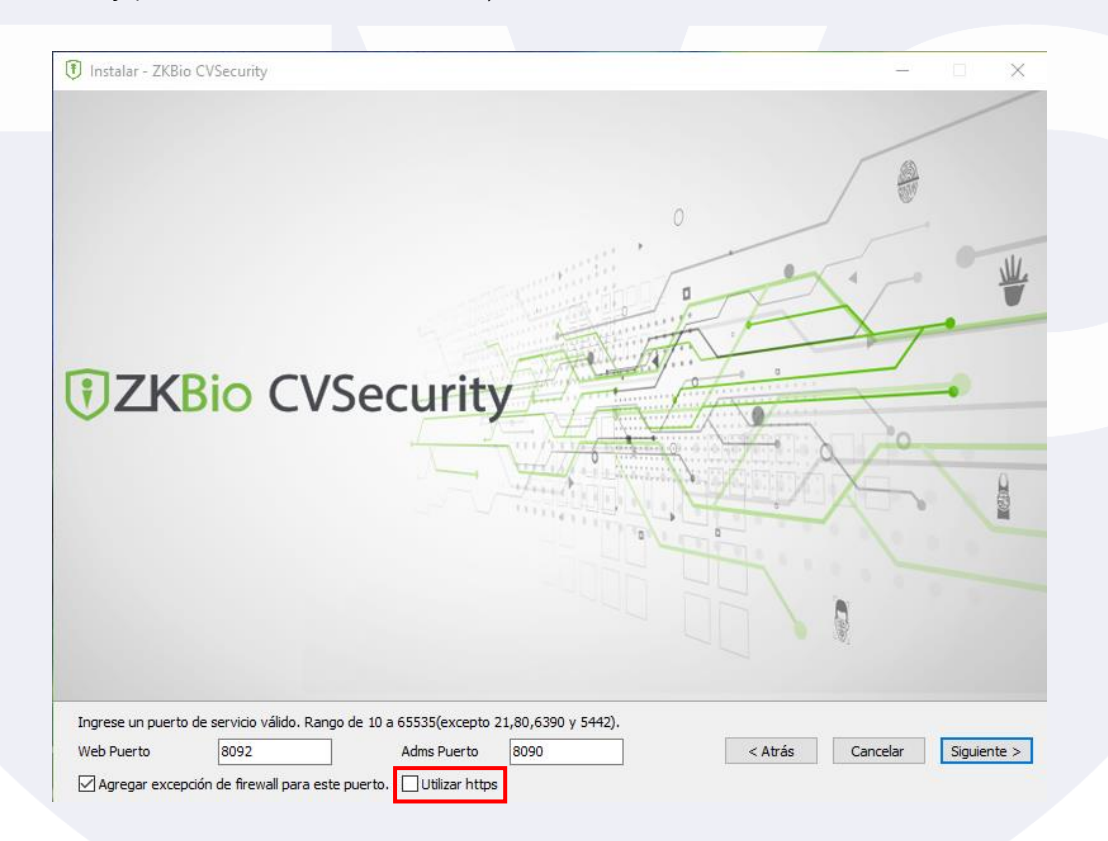

Web Puerto: Es el que se usa para entrar al software local o remotamente Adms Puerto: Es el que se usa para comunicar los equipos de acceso (tecnología PUSH) remotos o locales con el software.

**NOTA: Revisar que la opción HTTPS que se encuentra en este apartado, este deshabilitado.** 

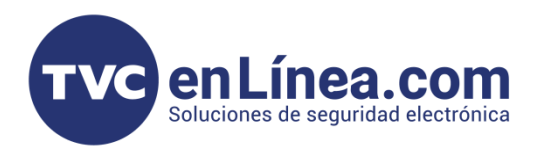

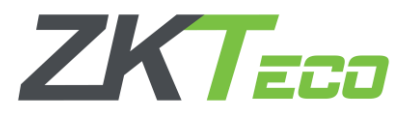

## Alta de paneles de control de acceso (PUSH)

Dentro del software como primer paso nos dirigimos al Módulo de sistemas, dentro de este módulo, seleccionamos el aparatado Gestión de las comunicaciones, el menú Vigilancia de las comunicaciones y aquí revisamos que la opción Encienda la transmisión encriptada este deshabilitada.

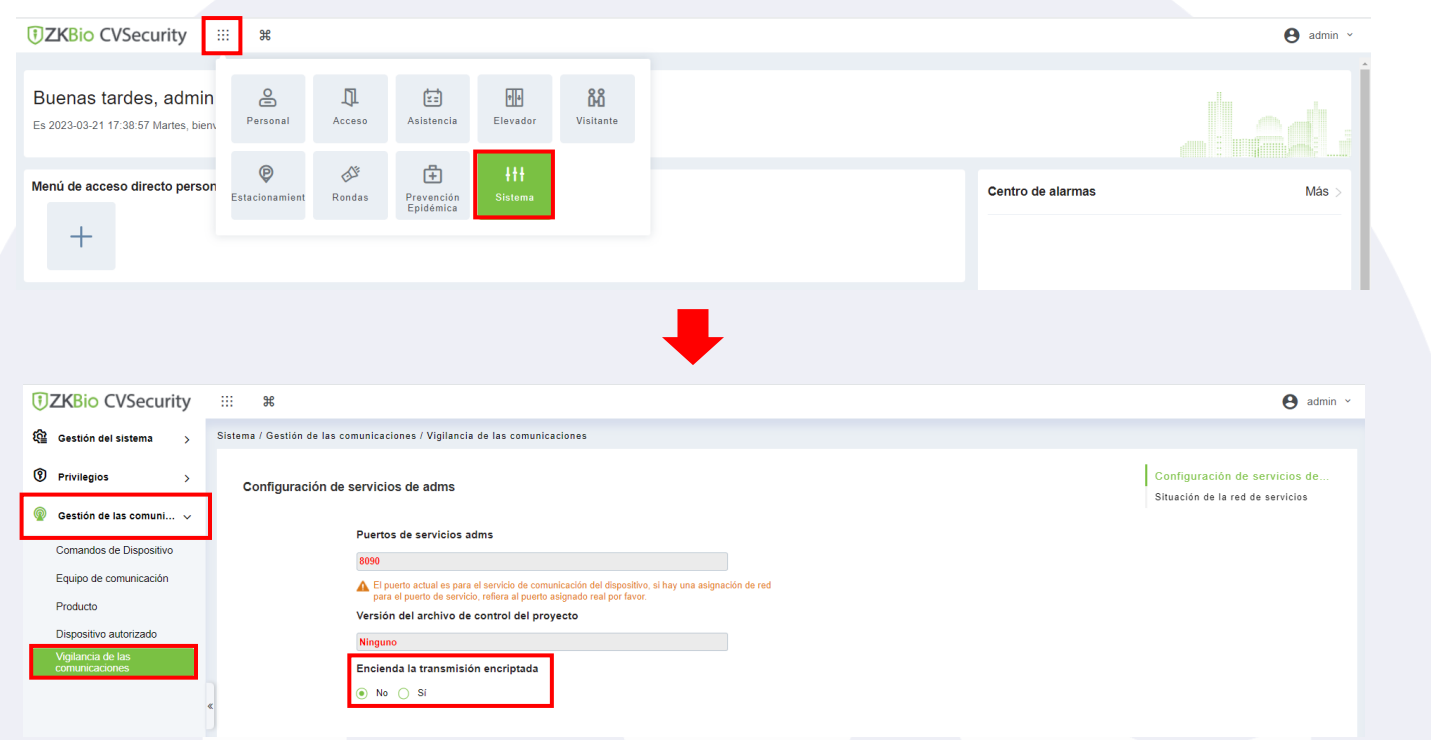

Luego nos dirigimos al Módulo de acceso, al apartado de Dispositivos de Acceso y menú Dispositivos, aquí dentro daremos en el botón de Buscar

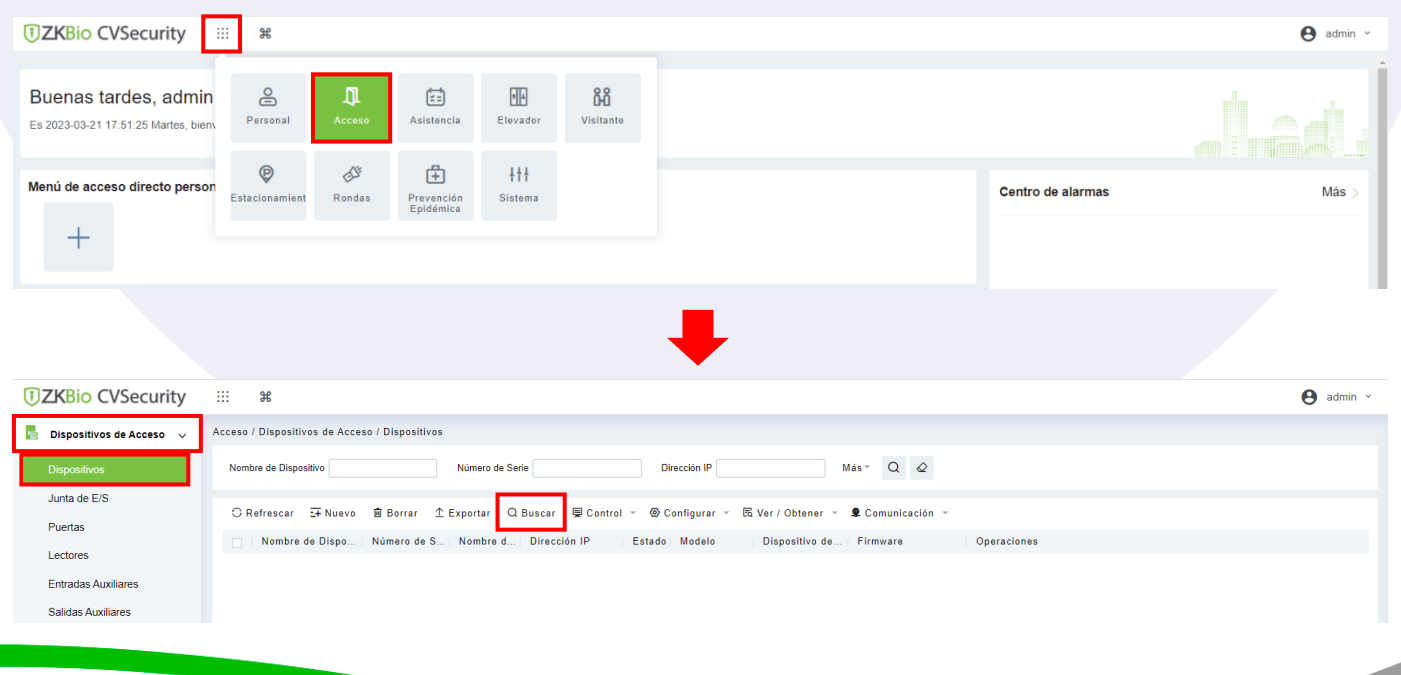

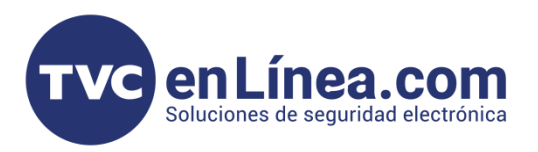

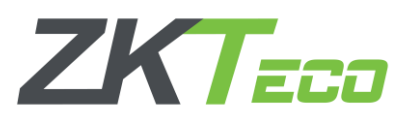

Se abrirá otra ventana donde daremos de nueva cuenta en el botón de Buscar para este momento nuestro panel de control de acceso ya debe estar conectado a la misma red local donde se encuentra nuestro equipo de cómputo con el software

Nota: *en el caso de los equipos que se van a dar de alta a un software remoto, estos pasos de igual manera se deben de realizar (es necesario tener el software instalado en una computadora solo para hacer la configuración inicial para redirigir el panel al software remoto)*

El software empezara a escanear la red en busca de equipos compatibles con el mismo sin importar que la IP de dichos equipos sea diferente a la del equipo de cómputo.

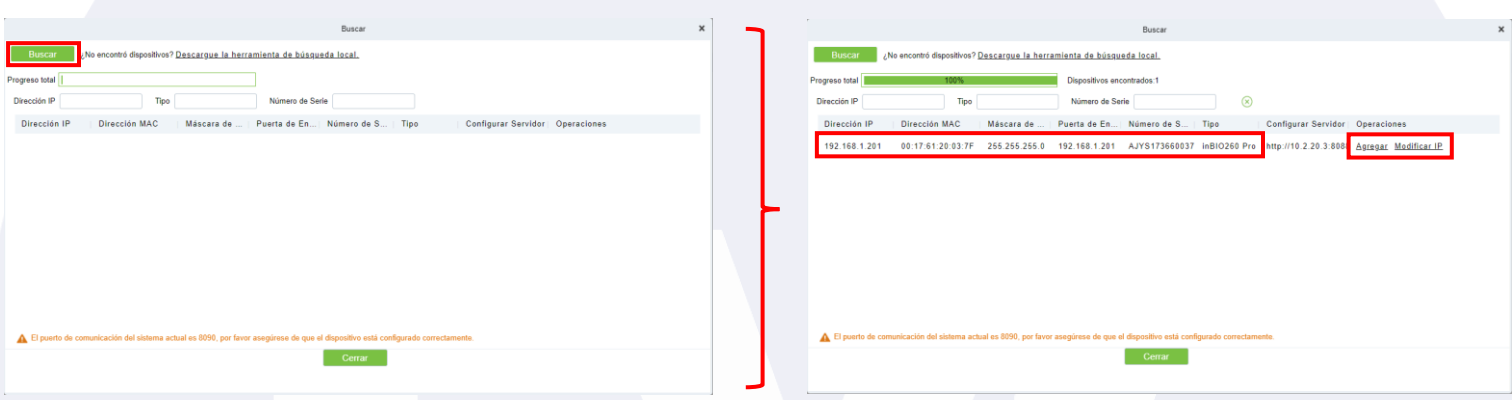

Al finalizar la búsqueda aparecerán los paneles de control de acceso que se pueden agregar. También se mostrarán dos opciones en el apartado de Operaciones, primero seleccionaremos el de Modificar IP con este a como dice el nombre, modificaremos la IP de nuestro dispositivo.

Al dar clic se abrirá otra ventana donde colocaremos la IP nueva que tendrá nuestro panel de control de acceso, la necesaria para que este en el mismo rango de IP que nuestra computadora o en caso de administración remota, con esta configuración el panel pueda tener conexión a internet libre.

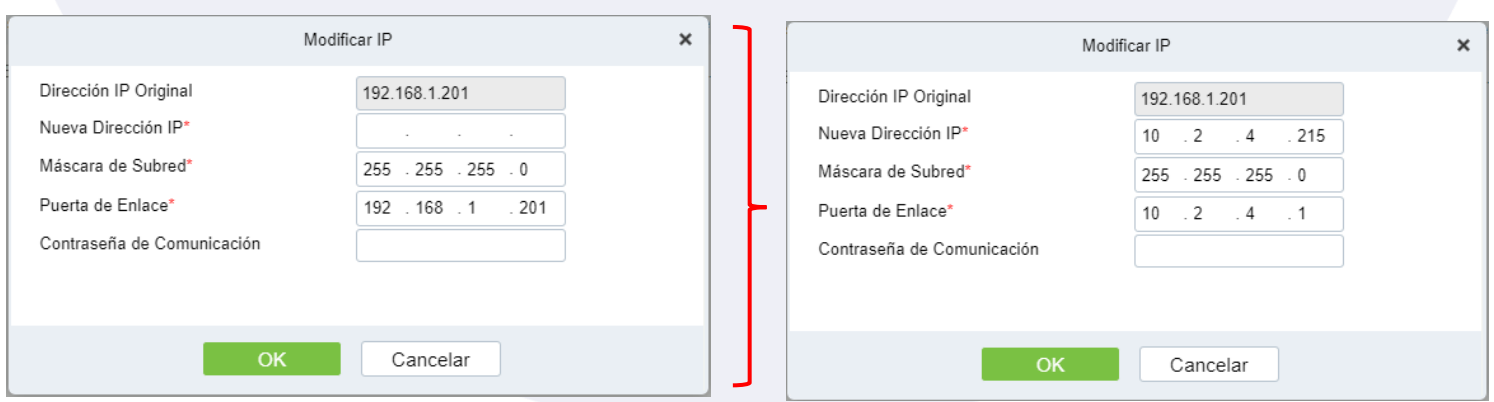

Una vez que hayamos configurado la IP a utilizar, damos en el botón de OK y el panel se reiniciara.

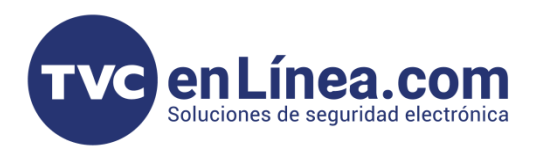

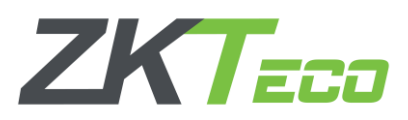

Después de esto volveremos a la ventana anterior, debemos esperar unos minutos para que el cambio de la IP se refleje correctamente, debemos dar en el botón **Buscar** para que el software vuelva a detectar el dispositivo hasta que veamos el cambio de IP de nuestro panel.

Cuando aparezca con la modificación, ahora daremos clic en la opción Agregar de la columna de operaciones. Se abrirá otra ventana la cual tendremos que llenar con los datos correspondientes.

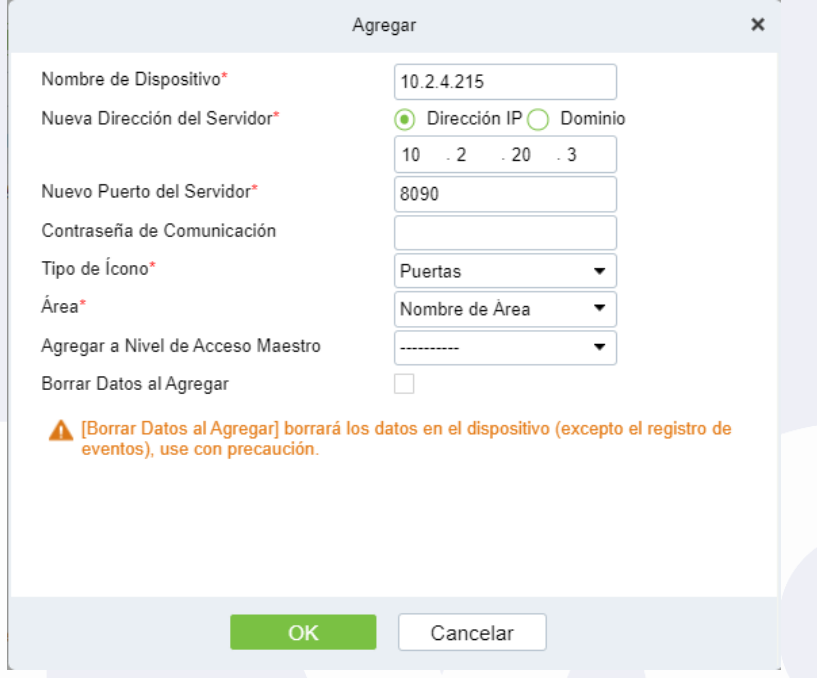

Nombre de Dispositivo: Es el nombre con el cual identificaremos a nuestro panel dentro del software. Nueva Dirección del Servidor: Este dato es el importante, puesto aquí le decimos al panel a que servidor se va a agregar, aquí tenemos que colocar la IP Fija de nuestros equipos de cómputo para soluciones en Red Local, para las soluciones de configuraciones remotas, tendríamos que poner la IP pública del servidor al que se va a conectar, también permite apuntar el panel a un dominio, solo hay que cambiar la opción de Dirección IP a Dominio

Nuevo Puerto del Servidor: Aquí debemos colocar el Adms puerto configurado en nuestro software.

Contraseña de comunicación: Sirve para colocarle una contraseña al panel y este no se pueda agregar a otro software si no se conoce dicha contraseña

Tipo de Icono: Nos permite escoger entre Puertas y Barreras; la cual solo es una ayuda visual para el apartado de Monitoreo en tiempo real

Área: Designamos el área al cual va a pertenecer el dispositivo

Agregar Nivel de acceso Maestro: Esto quiere decir que todos los usuarios que se den de alta a este nivel de acceso en automático tendrán permisos de acceso para el panel.

Cambiar a panel de 2 puertas: Solo sirve para paneles de 4 puertas, tal cual dice el nombre, cambia la configuración de este panel deshabilitándole 2 puertas y dejando las otras 2 con las 4 conexiones para lectoras Wiegand.

Borrar Datos al Agregar: si esta opción esta activa, cuando se agregue el panel, se borrarán todos los datos que tenga dicho dispositivo (sirve para empezar de cero).

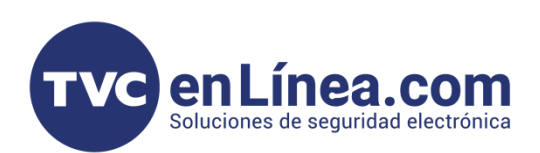

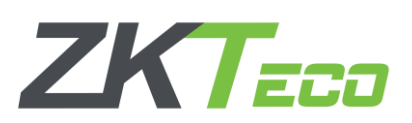

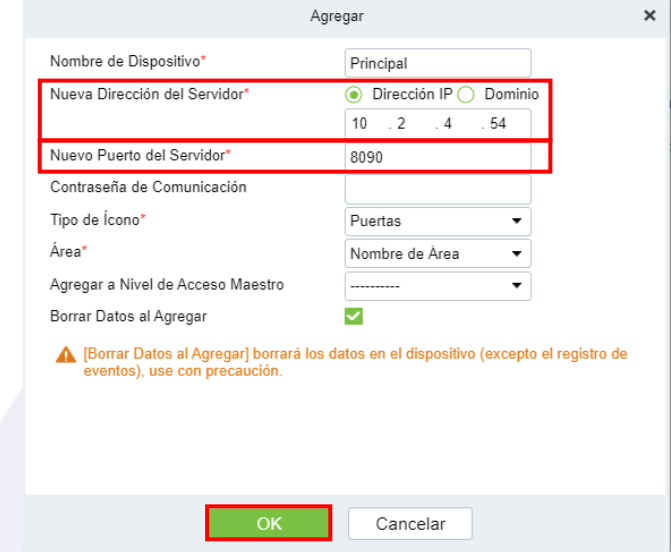

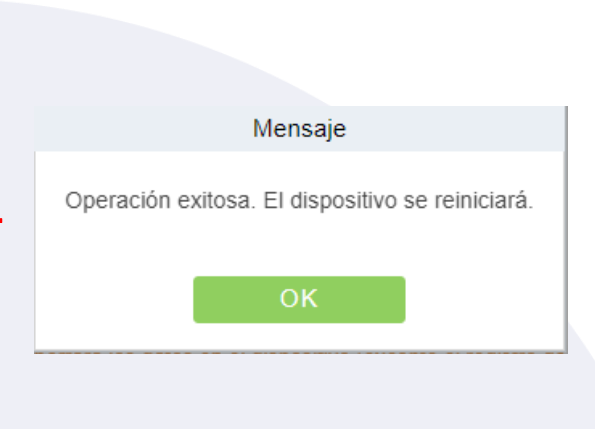

En este ejemplo, se dio de alta un panel de control de acceso modelo InBio260PRO a un equipo de cómputo que está en red local con una IP fija 10.2.4.54 y con el puerto Adms 8090. Al colocar todos los datos correspondientes, finalizamos con el botón OK.

Por ultimo cerramos todo y actualizamos la pagina principal del ZKBioCVSecurity hasta que veamos que aparezca nuestro panel dado de alta en el apartado de Dispositivos.

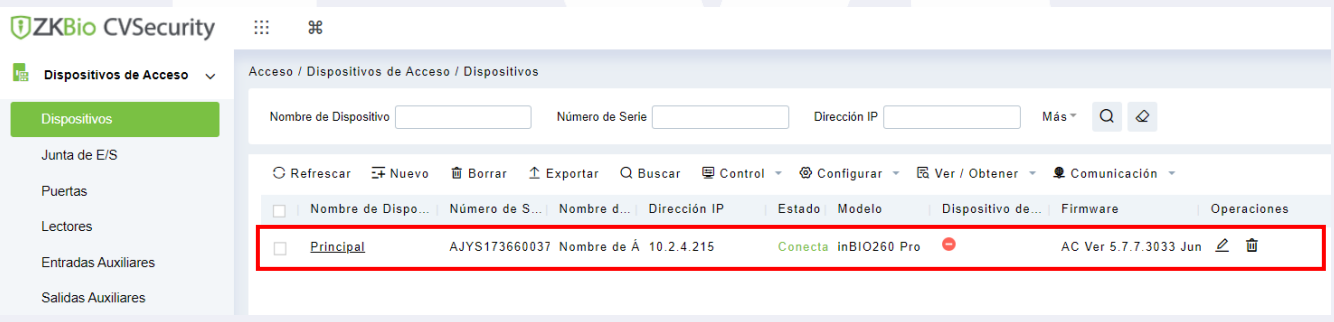

Nota: *para equipos de administración remota, el panel no aparecerá en el software local, se tendrían que conectar al software remoto repetir el paso de "buscar" en el menú de dispositivos y allí aparecerá el panel listo para ser agregado.*

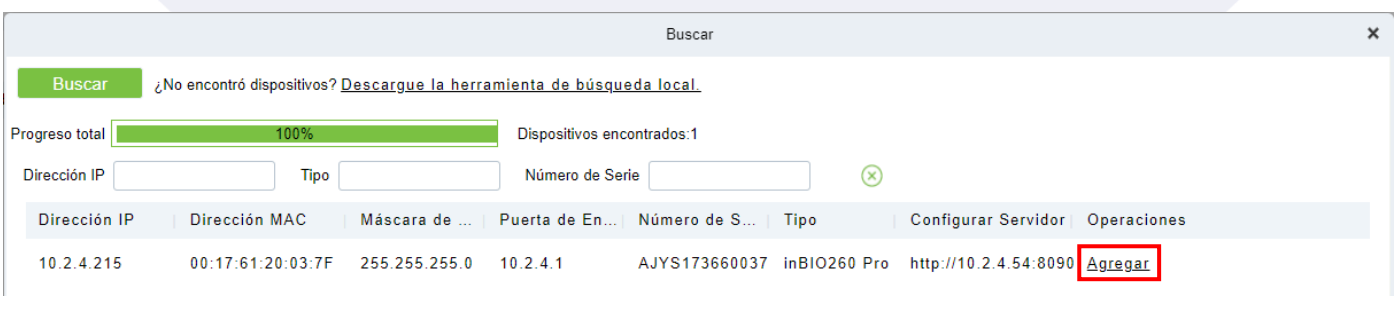